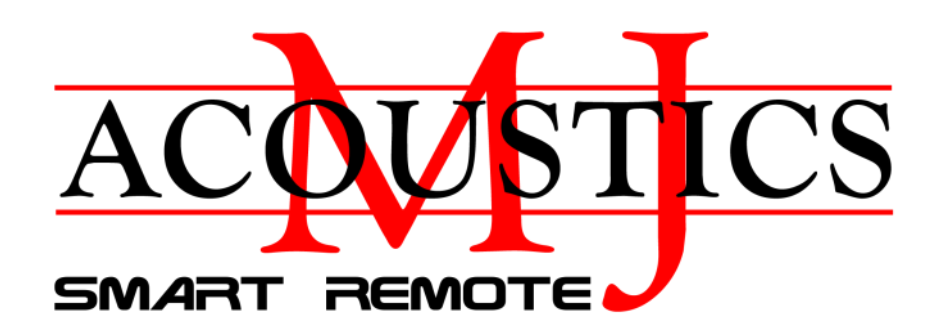

#### **Introduction**

MJ Acoustics **SMART** REMOTE (SR) is an app for tablet or smartphone. SR employs wireless communication technology for use with those subwoofers in the MJ Acoustics range that have  $S\rightarrow$  enabled hardware. No requirement for router connection but with total autonomous communication between subwoofer

and smart device is achieved using Bluetooth Low Energy data transmission support. The App is available for Android, and iOS devices. All app functions and menu contents are the same for both, Android and iOS operating systems.

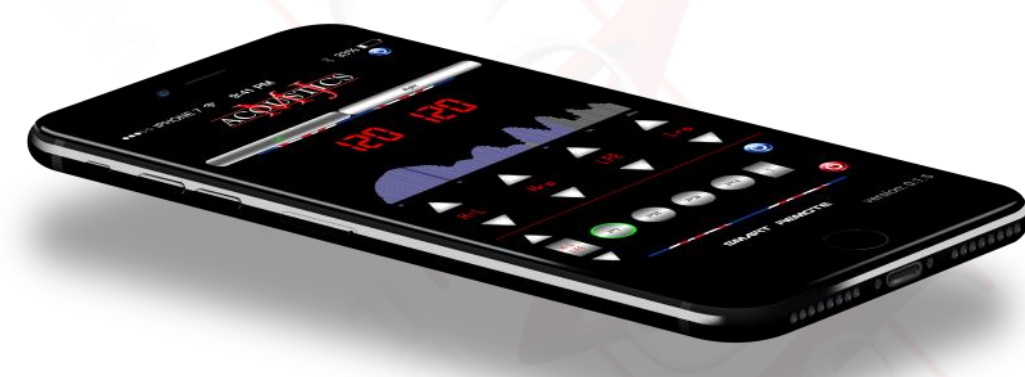

#### **What can it do?**

**SR** offers communicate with one or more MJ Sub-Bass Systems bidirectionally and simultaneously, enabling the app to display the exact settings the subwoofer is using. Changes made via the iPhone/iPad screen are deployed instantly in real-time whilst listening to your choice of material. A fantastic way to set up and fine tune your Sub-Bass System for the purest of HiFi integration and the very best of High Definition Multichannel audio.

The full compliment of features are available to the user along with a number of key additional features only available from the MJA SR APP.

Each subwoofer can be assigned a position name.

Each subwoofer can be placed in a Group.

Each subwoofer can be muted, either singularly or in Groups.

Each subwoofer in a Group can have gains adjusted simultaneously.

Real Time Analyser (RTA) provided to show the effects of the frequency spectrum.

Real Time Analyser Sensitivity and Frequency Range settings selected by user.

With these additional features and the already industry leading feature set, you are assured of the purest integration and the ability to achieve this from your listening position.

 $\sum_{i=1}^{N}$ *An MJ Subwoofer is a Sub-Bass System like no other!*

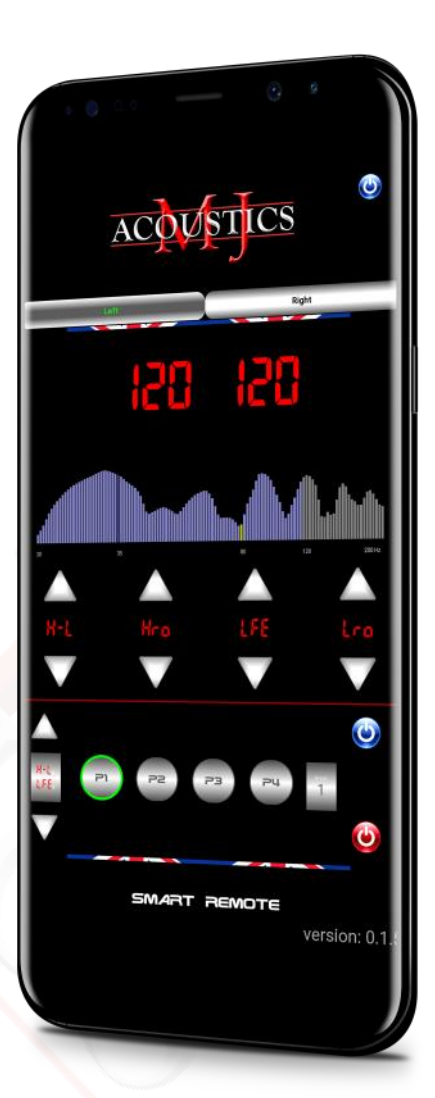

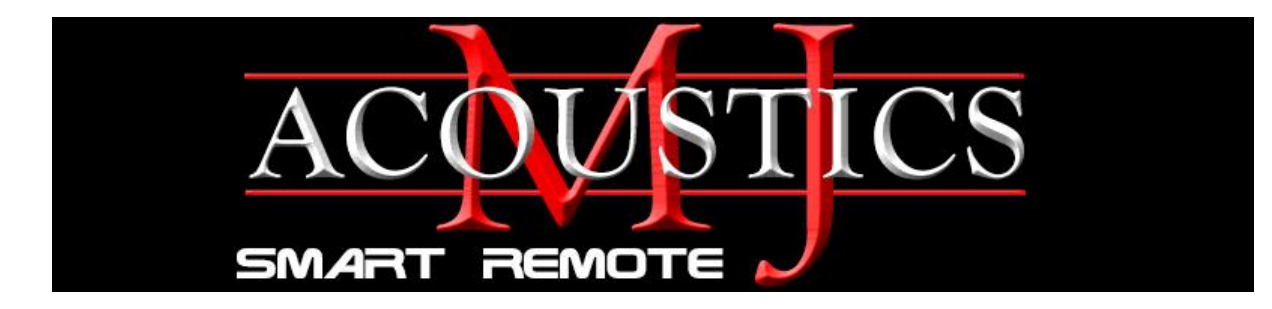

# sr **App Installation**

Download the Android version of the App (MJA Smart Remote-1.xx) from the Play Store or follow the instructions from the invite you may have received as part of the App testing program offered by our development team.

From the Play Store. The App will automatically install in just the same way as all other app's.

Updates will be released periodically as we continue development and can be downloaded from within the Play store. You will also have notifications of new releases from Play store as they become available.

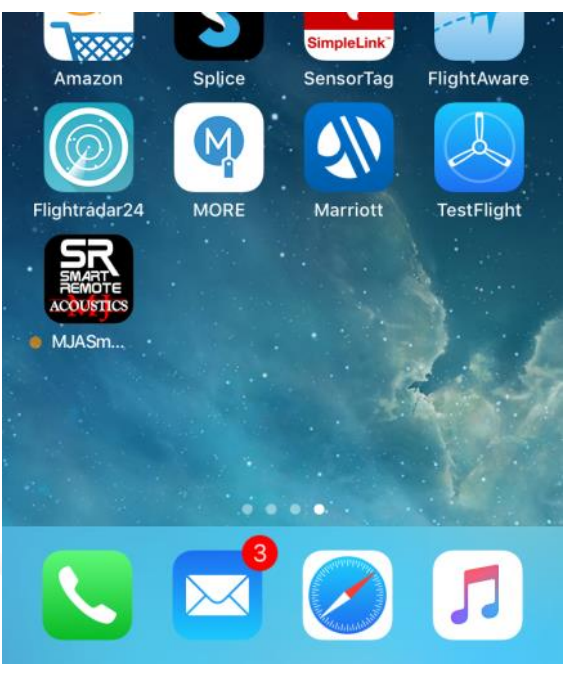

#### **SR Paring on Android device Not required**

In order for the bidirectional communication to begin the app interrogates the Bluetooth transmission for devices that are broadcasting a unique code. Pairing is not required on an Android device because this is achieved automatically when the App is launched. If there are MJ Acoustics Subwoofers broadcasting they will connect. It is therefore important that you first make sure all subwoofers are switched on. If you have multiple subwoofers these will connect in sequence to your Smart-Phone/Tablet in readiness for the App to initiate a communication channel.

There is no need to pair your subwoofer with an Android device as your Smart Remote app will automatically pair and connect when the "Press Here to Connect" button is tapped.

Note. If scanning your Bluetooth devices you may see 2 names per MJ OTHER DEVICES subwoofer displayed in the list of available devices. There maybe be a long and short name for your subwoofer the names end in each subwoofers serial numbers last 6 digits (ie -n00908). Pairing with these MJ devices is not possible and not required.

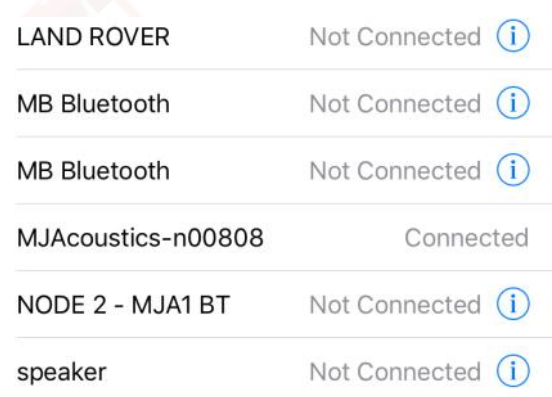

To pair an Apple Watch with your iPhone, go to the Watch app.

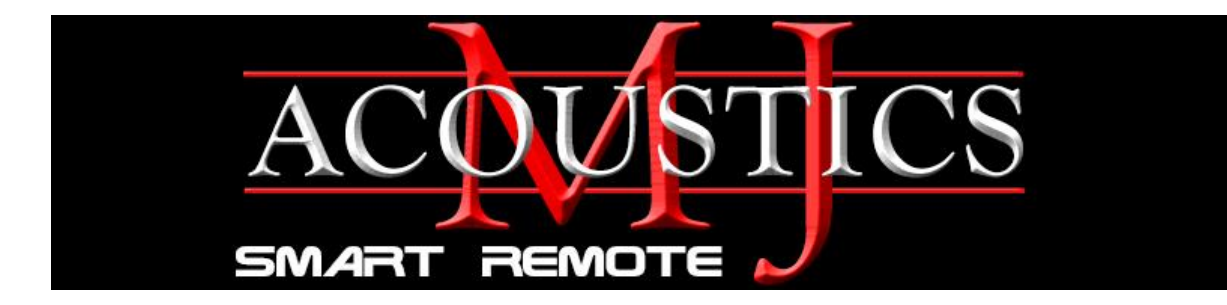

# sr **App Loading**

Tap the icon on the screen to start up the loading process. The "loading" screen will display until the app has fully loaded. This app is quite special and uses many of the onboard peripherals that your device has such as the screen, touch sensor and the built-in microphone for the RTA function to calculate the frequency display. You will be asked to grant permissions.

# **SR App Default Screen View**

The app will load into the default screen view showing the layout and ready to connect grey bar ("Press Here to Connect").

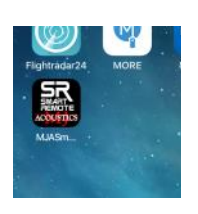

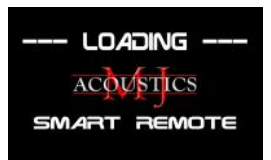

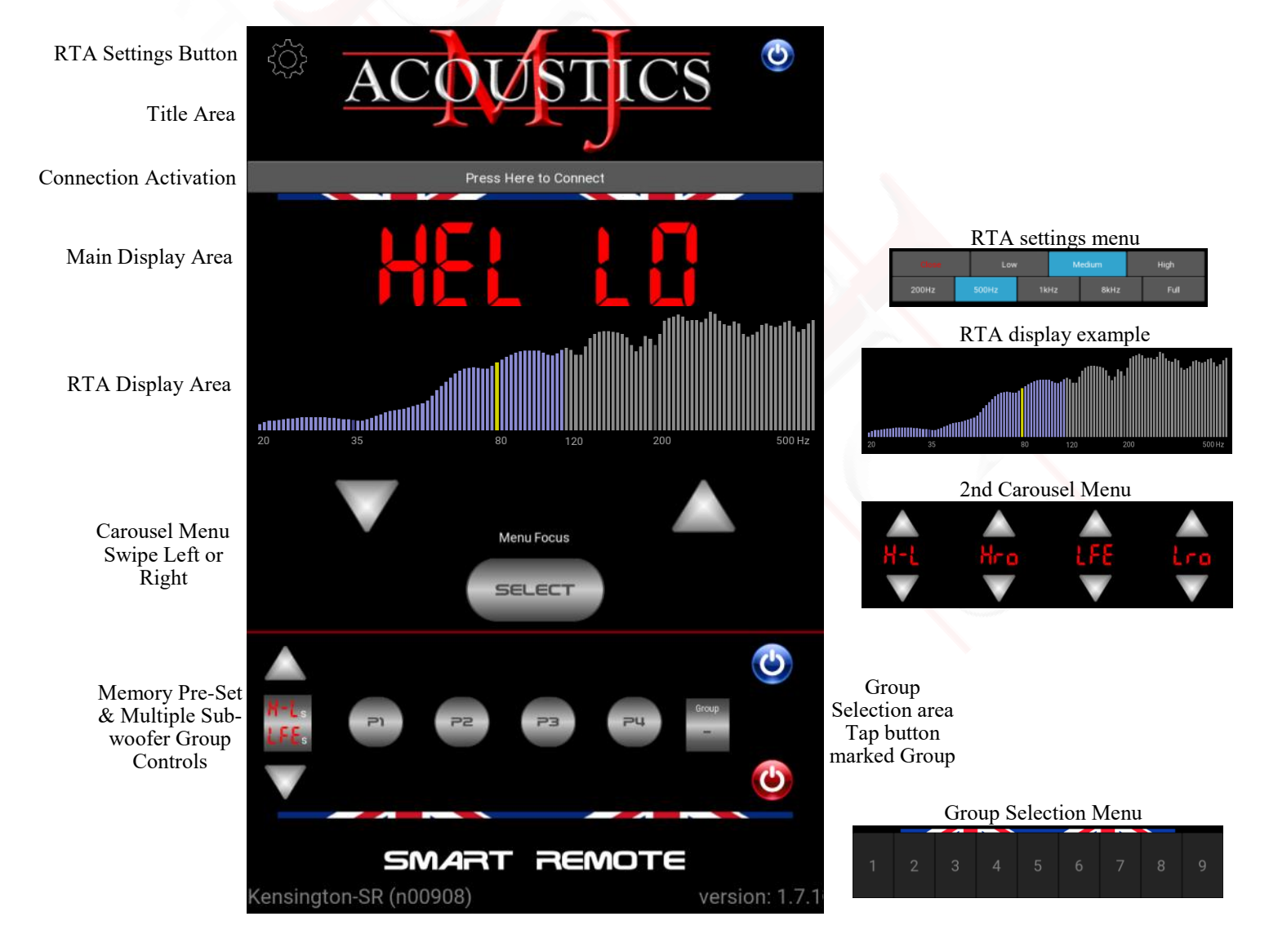

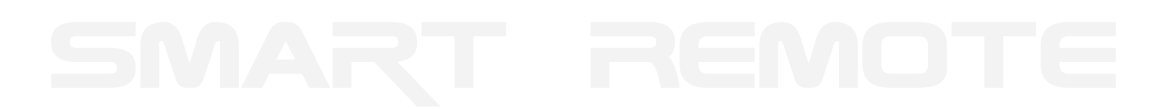

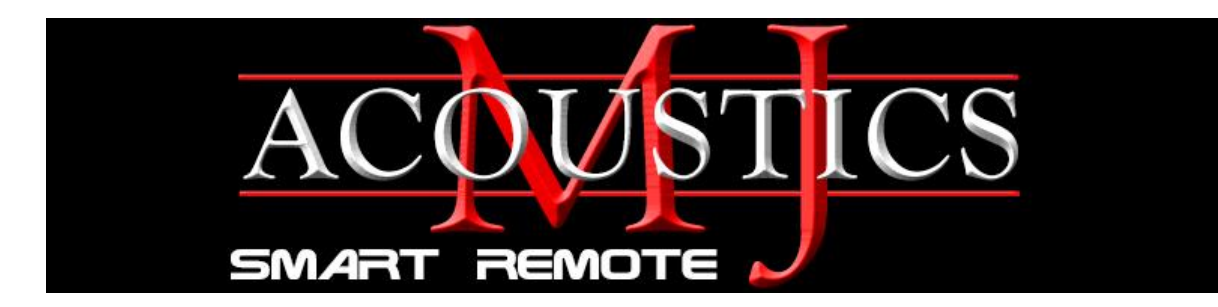

# **Usage**

# **Connecting**

Touch the grey connect bar and the  $\mathbf{S}$  app will initiate contact with the MJ Subwoofers broadcasting a special unseen key code.

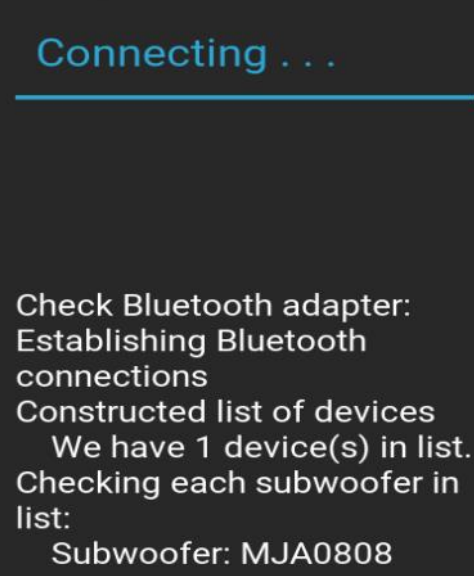

Found

Close

A "Connecting..." window will pop up that shows the progress as the connections are made.

**SR** examines each subwoofer found and will open those found in group1. The positional names of the subwoofers will be displayed in place of the connect bar. With the first subwoofer in the list (left side of bar) in focus. Focus is the term we use to refer to the subwoofer that has it's settings displayed in the main display area.

A digit "**1**" will be displayed in the group selection button provided at least one subwoofer was found in group1.

If there are no subwoofers in group 1 then no groups are opened and a hyphen will be displayed on the group button in the group controls area. (see changing groups)

**Note.** Should you try and connect to subwoofers that are not switched on then the screen above will show a grey box listing down the paired subwoofers that could have been connected suggesting that you "check power to your device(s) meaning turn on the subwoofers. Tap the close box and reconnect after powering up your subwoofers. If one or more are switched on then connection to these within the group will be made.

After communications link has been established the  $S \rightarrow$  app will load up the screen as shown with display area mirroring the display on the subwoofer in focus. The name of the subwoofer position will also be highlighted in green and the Model names will appear in the lower left corner.

**Note.** A green ring will show around a pre-set memory position button if one has been set and the subwoofer in focus is active on that memory. **(please see the subwoofer manual for more details on memory pre-sets)**

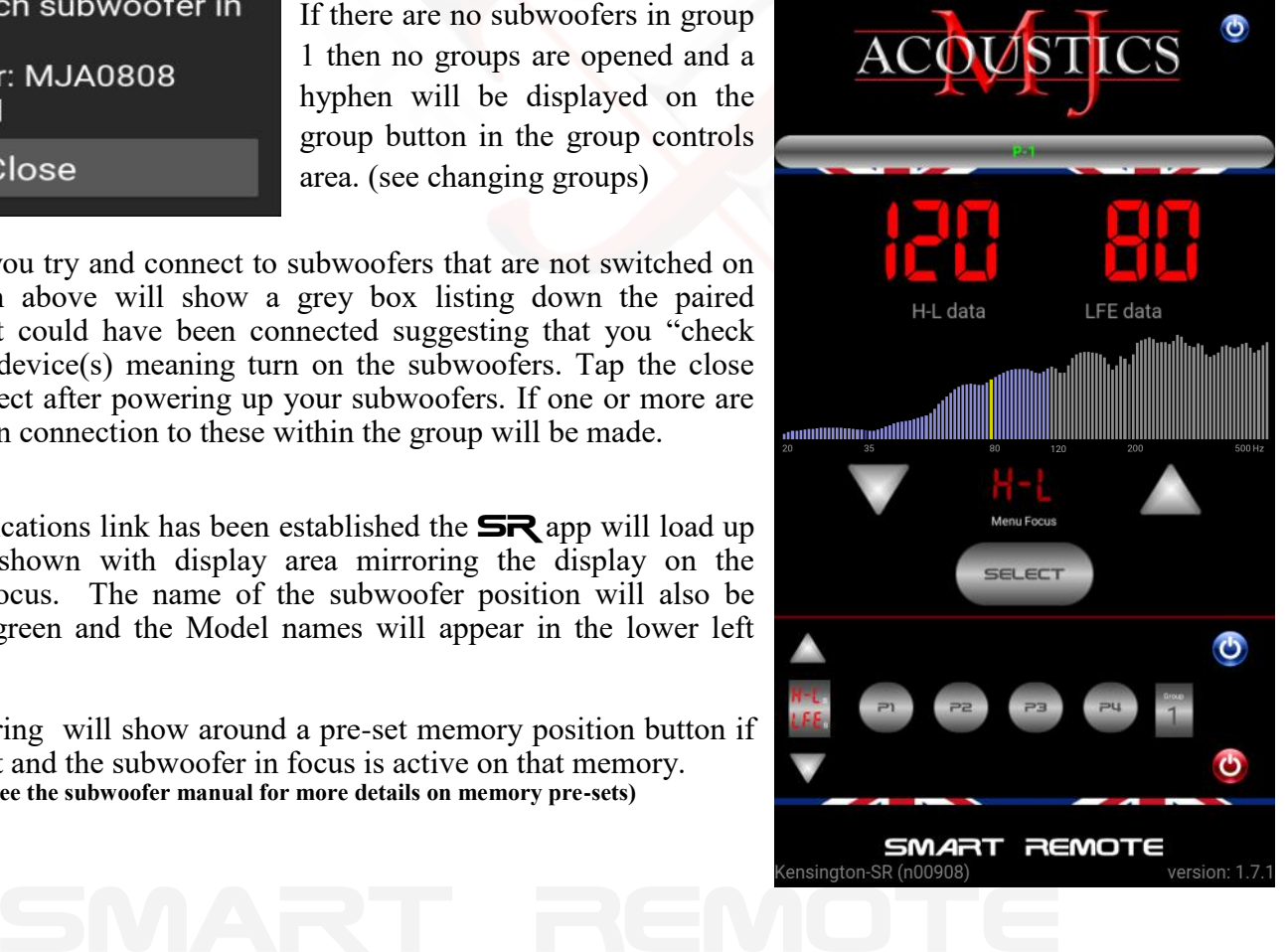

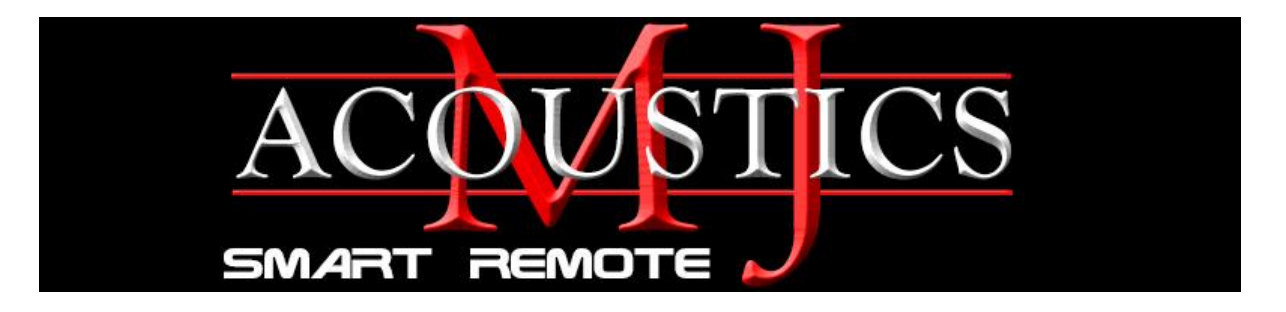

# **Setting the Subwoofer Position Name**

Now that you have connected your subwoofer with your smart device, we suggest that you give your subwoofer a position name from the pre defined options.

By default the subwoofer position name is stored as P-1 which refers to a position location. The actual subwoofer type and model will be displayed in the lower part of the main screen to show which model type is active. If you have a single  $S\rightarrow$  enabled subwoofer then there is no need for you to alter this name. However if there is more than one subwoofer then it is helpful to have each one set with a different name. This can be accomplished from within the menu on the subwoofer or from inside the App as follows. Navigate using the Select button on the default carousel menu until you reach the menu item marked FIS (position). Then using the up and down arrows choose between the following options:-

Position 1 (Default/Factory for all new subwoofers) Position Left Position Centre Position Right ,  $P-3$ ,  $P-4$ ,  $P-5$ ,  $P-5$ ,  $P-7$  (Position 1 to Position 7)

**Note.** Position is a human readable name to identify a subwoofer within a group. After making this position change please close and reload the app and then re-connect. The name will not take effect until the next restart of the Smart Remote app.

# **Setting the Subwoofer Group**

The group feature allows  $S\rightarrow$  enable MJ Subwoofers to be controlled in groups. The  $S\rightarrow$  app will automatically attempt to open group 1. Up to nine groups are supported with up to seven MJ Subwoofers in each group depending upon the capability of the iPad or iPhone in use. By default each subwoofer is placed in group 1 and the group number can be selected as 1 through 9. If a group number is changed then the  $\leq$  app will need restarting for the changes to be recognised. It applies to multiple subwoofer systems and enables the grouping of subwoofers for simultaneous adjustments for the purest of Muti-channel and Audiophile HiFi integration.

Navigate using the Select button on the default carousel menu until you reach the setting marked  $\exists \tau P$ . Then using the up and down arrows, choose between the following options:-

 $\mathbf{G} \cap \mathbf{P}$  | Group 1 (Default/Factory for all new subwoofers)

 $G_{\text{F}}$ P2  $_{\text{Group 2}}$ 

 $\overline{G}$   $\overline{F}$   $\overline{H}$  Group 3 (ETC up to Group 9)

Note. The default/factory settings are  $P\Box 5$   $P - \dagger$  and  $P\Box P \dagger$ . If you have more than one MJ Subwoofer, it is recommended that they have different names or are in different groups.

Once the group and position name is set for the MJ Subwoofer, it is ready to be controlled by the  $\mathbf{S} \mathbf{R}$  APP.

Note. It is recommended to extend the Screen timeout on the tablet or phone in use.

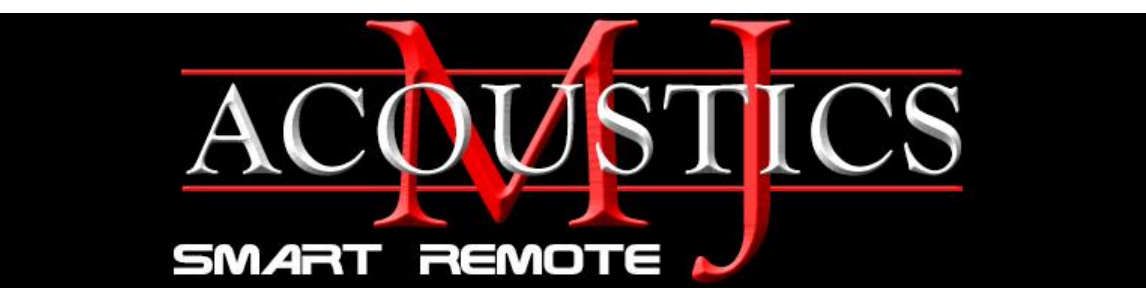

# **Display area**

The display area shows a replication of the display on the subwoofer in focus and the two sets of numbers have exactly the same meaning as explained in the subwoofer manual. (refer to subwoofer instruction manual)

# **Control area**

The control area, in its default state, represents the data button on the subwoofer panel. Pressing  $S\epsilon L\epsilon T$  cycles the focussed subwoofer through its menu items. The up or down arrows can then be used to adjust the related value. The currently selected menu focus is displayed above the  $S\epsilon$  $\epsilon$  $\epsilon$ 

Swiping the control area to the left or right brings the  $\mathbf{S}$  version of the rotary controls on the subwoofer panel. Each pair of buttons represents a single rotary of the four: **H-L**(high level gain), **Hro** (high level roll off), **LFE**(low level gain) and **Lro**(low level roll off). These controls have exactly the same function as the rotaries on the subwoofer panel. **(please see the subwoofer manual for more details)**

To place the focussed subwoofer in sleep mode press the button found in the title area (top of screen). The button will change to a red colour to show that the focussed subwoofer is in sleep mode. To take the focussed

subwoofer out of sleep then press the  $\bullet$  button which will change back to blue. The Subwoofer will become fully active once a single click is heard from the onboard relay.

# **Group controls**

The group controls are provided to enable the user control of all the subwoofers in the selected group simultaneously. An example would be the recall of a pre-set memory setting for all subwoofers in the group. To

select a particular group, touch the square button that has the current group number 1 displayed. This will open the group buttons in the bottom area. You can then select the new group.

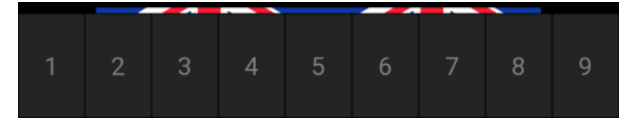

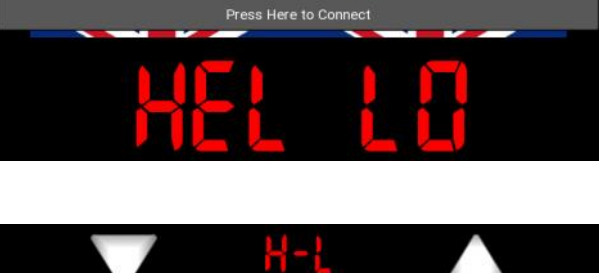

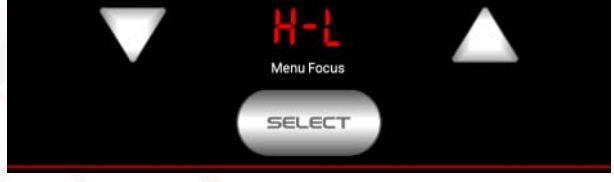

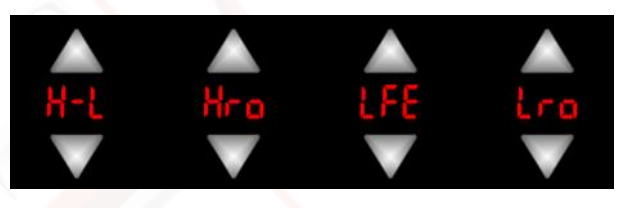

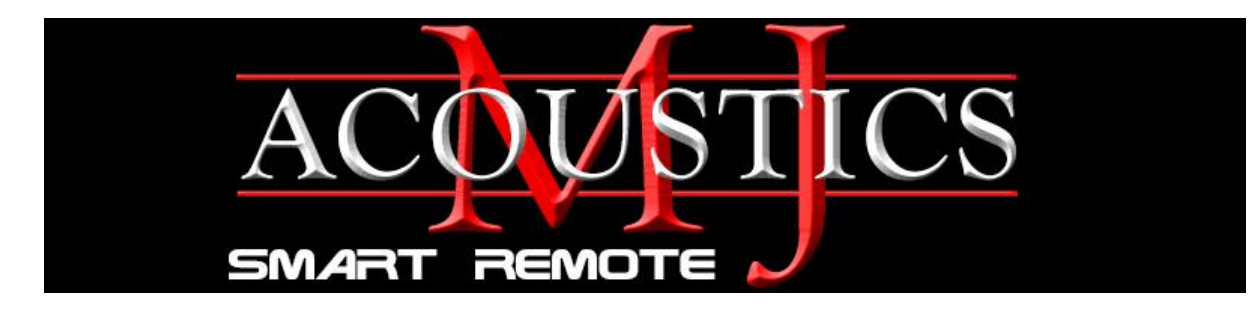

# **Group controls cont'**

To place a group of subwoofers in sleep mode press the button found in the Group Controls area. The button will change to a red colour to show that the group of subwoofers are in sleep mode. To

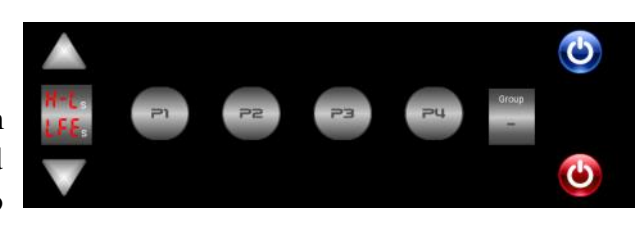

take the group of subwoofers out of sleep then press the  $\bullet$  button which will change back to blue. The Subwoofers will become fully active once a click is heard from the onboard relays.

The group controls are provided to enable the user control of all the subwoofers in the selected group. This becomes instrumental in fine tuning your audio system when multiple subwoofers in a group require their gains raising or lowering at the same time by the exact amount. The SR app cleverly knows that there may be a difference between gain settings on one subwoofer and another. So the group increase is handled keeping this differential. On the left side of the Group controls you will see a button with  $H-L \& LFE$  marked in red. By pressing this button you can choose whether to increase group gains for all  $LFE$ 's or all  $H-L$ 's or both simultaneously. It is really very useful for the set up of your multi-subwoofer system.

**Note.** Memory pre-sets are able to store settings into 4 locations as marked on the buttons in the Group Control area. When a button is pressed and held down for more that 2 seconds the display will show, for example,  $5E \cdot$ and the settings will be written to memory. A short press of the same button will recall the saved memory setting showing  $\overline{P} \cdot \overline{E}$  **i** in the main display area. (please see

# **Real Time Analyser (RTA)**

To assist with room correction and enable a better

20

understanding of the frequency dips and peaks in a room  $S \mathbb{R}$  provides you with an RTA .

This part of the app software has been developed to turn your device into a highly accurate instrument making many thousands of calculations every second.

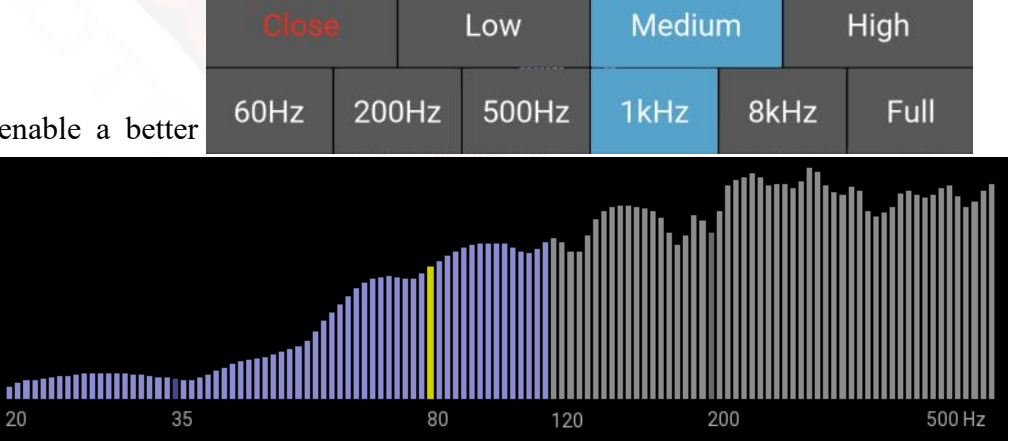

Conversion of the audio signal data collected by the device's on board microphone, are turned in to visual representations and displayed in graph form. This type of instrument is very useful to see the effects of augmenting the bass detail in your system. The response speed of the RTA display is limited only by the speed of your device.

An initial look across the **Full** 20Hz to 20kHz spectrum will give an indication of the acoustic properties of a room. Touching the RTA display will freeze the screen for you to take a snapshot look at the frequency curve.

By placing the device in the listening position you can compare this visual display to that of other parts of the room. If you select a white noise demonstration track your observations will reveal a great deal of information about your audio system requirements. Fine tuning of the RTA settings can be made by accessing the hidden menu (RTA Menu settings top left button). Choices to set the frequency range and also the sensitivity are available. A fantastic feature that will assist the purest of HiFi setup procedures.